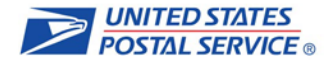

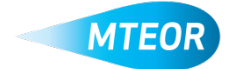

## **Withdraw MTE Request**

The "Withdraw Request" function allows users to easily remove requests from MTEOR after they have been placed. Click [here](https://ribbs.usps.gov/index.cfm?page=mteor) to visit the MTEOR webpage for additional information.

- **1. Login into MTEOR and select your facility**
- **2. Select the request to withdraw by marking the checkbox on the left, then select the "View Details" button**

*Note: You can also select the request number to view the Request Details page*

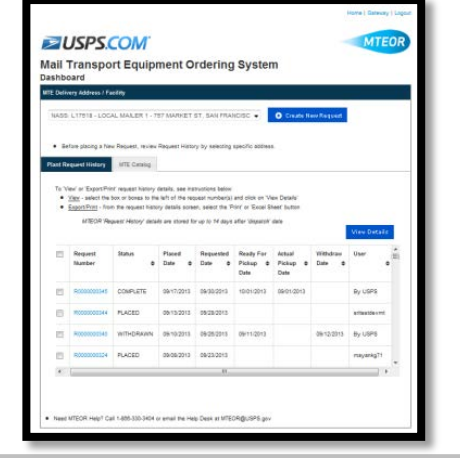

- **3. Review requestto confirm that it needs to be withdrawn**
- **4. Click the red "Withdraw Request" button**

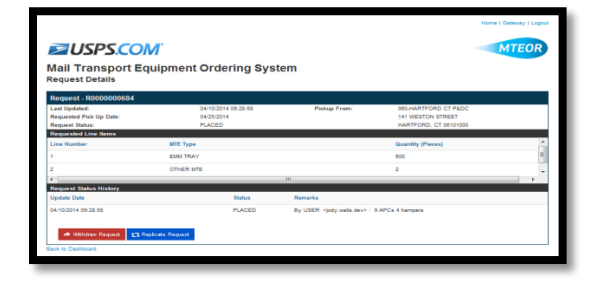

- **5. A popup window will appear asking to withdraw the request**
- **6. Click "Ok " to confirm**

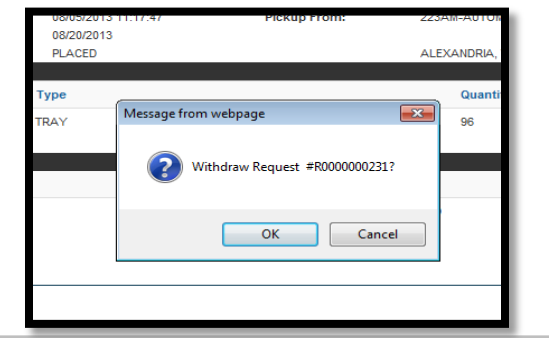

- **7. A second popup window will verify that the request was successfully withdrawn**
- **8. The** *Request Details* **page and** *MTEOR Dashboard* **will also reflect that the order was "Withdrawn"**

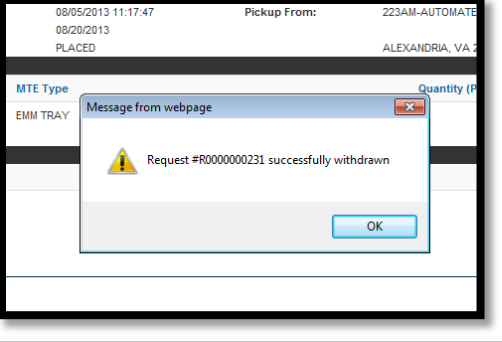